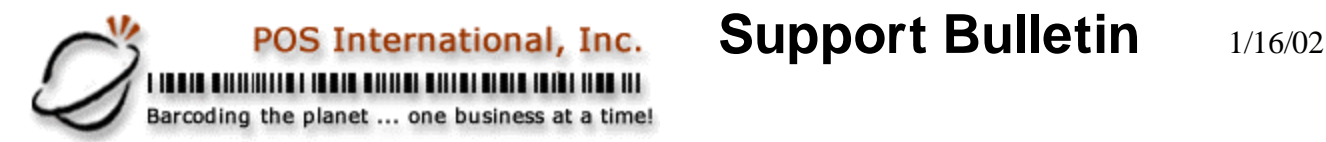

## **Serial Cash Drawer Installation**

1. If you do not have mode commands in your autoexec.bat file, then you will need to add the folowing line:

MODE COM?, 300, N, 8, 1 (where the <?> is the com port number your cash drawer is connected to; i.e. 1,2,3 or 4)

- 2. Reboot the computer.
- 3. To test from DOS Go to the "D:\power" prompt, type the following commands: (where the <D> is the Drive letter on which the Power folder resides)

COPY CON BELL <ENTER> ^G^G^G Hit <F6> and <ENTER> Copy CON OPEN.BAT <ENTER> Type BELL>COM? , Hit <F6> and <ENTER>

- 4. Type the word OPEN at the DOS prompt and the drawer should fire.
- 5. If you have Power Software, make sure that the BELL and OPEN.BAT files are in your Power Directory.

6. Start the software and go to Maintain Station. Select your station and hit <ALT-H> for hardware information. Enter down to the Cash Drawer on Printer# and type in <0>. In the driver field, type OPEN.BAT. Hit<F10> and save the record.

> 2500 N Federal Highway First Floor Fort Lauderdale, Florida USA www.posintl.com

Toll-Free: 800.646.4767 Phone: 954.568.2533 Fax: 954.568.3306